# La configuración UCCX para mostrar las opciones seleccionadas por el llamador en las variables de encargo de la llamada señala J.

# Contenido

Introducción prerrequisitos **Requisitos** Componentes Utilizados **Configuraciones** Configuración del script UCCX Cisco unificó la configuración del coresidente del centro de Intellingece Verificación **Troubleshooting** Links relacionados

### Introducción

Este documento describe cómo configurar el Centro de contacto unificado expreso (UCCX) para mostrar en Cisco unificó el coresidente de centro de la inteligencia (CUIC) que las opciones seleccionaron por un llamador funcionando con el informe de encargo de las variables de la llamada.

### **Prerrequisitos**

### **Requisitos**

Cisco le recomienda tiene el conocimiento de estos temas:

- Cisco Unified Contact Center Express (UCCX)
- Cisco unificó el coresidente del centro de la inteligencia (CUIC)

#### Componentes Utilizados

- $\cdot$  UCCX 10.6
- $\cdot$  CUCM 10.5
- Cisco unificó el editor CCX

La información que contiene este documento se creó a partir de los dispositivos en un ambiente de laboratorio específico. Todos los dispositivos que se utilizan en este documento se pusieron en funcionamiento con una configuración verificada (predeterminada). Si su red está viva, asegúrese de que usted entienda el impacto potencial del comando any.

### **Configuraciones**

### Configuración del script UCCX

Paso 1. Abra Cisco unificó la aplicación del editor CCX

• El File (Archivo) > New (Nuevo) selecciona la lengueta de los Datos en espera > Simple\_Queuing selecto

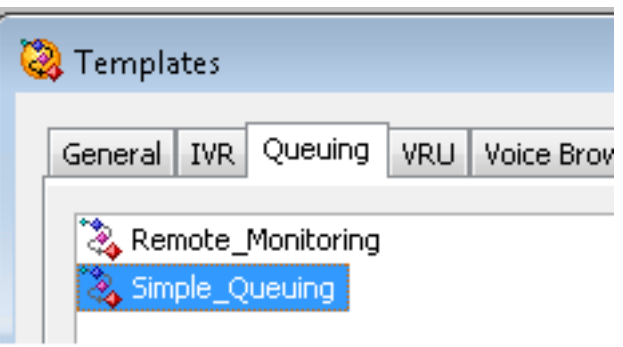

Paso 2. Cree una variable llamada Option\_Selected

- Tipo: String (cadena)
- Nombre: Option\_Selected
- Valor: utilice las citas tal y como se muestra en de la imagen

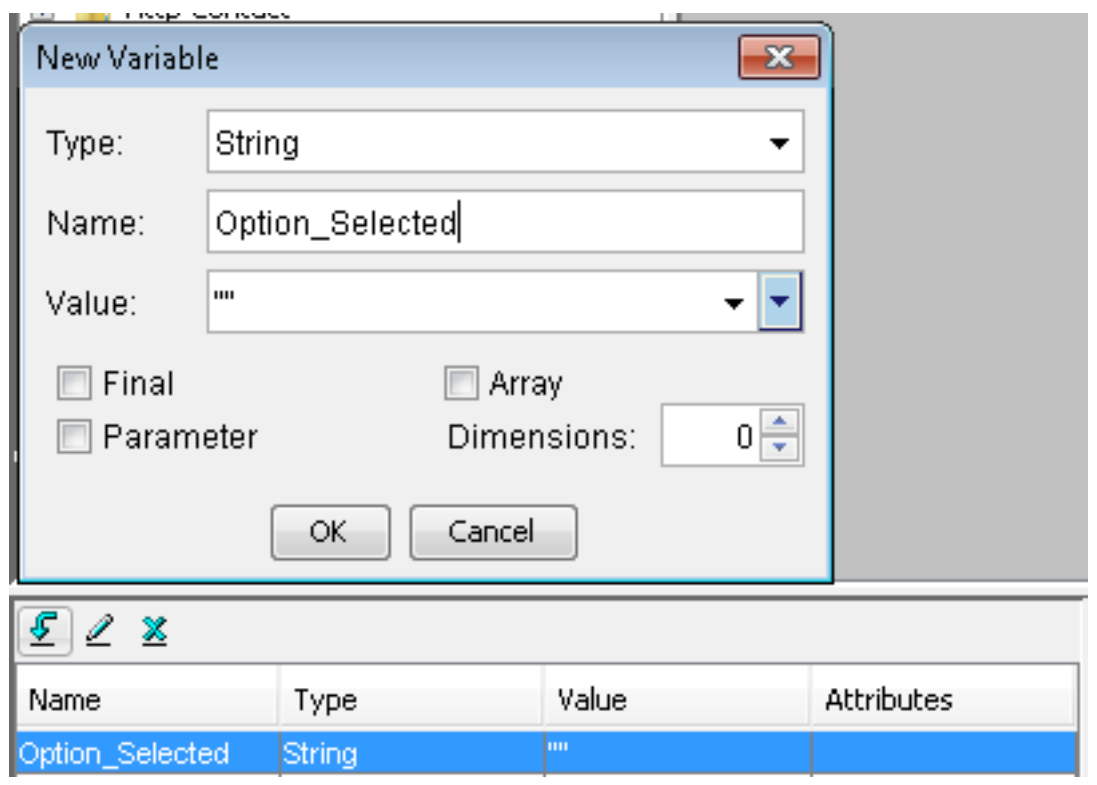

Paso 3. Agregue el paso del menú

- El menú se puede encontrar bajo la ficha general
- Click derecho en el menú > las propiedades
- Filtro: CSQ1 para el número 1, CSQ2 para el número 2 y CSQ3 para number3

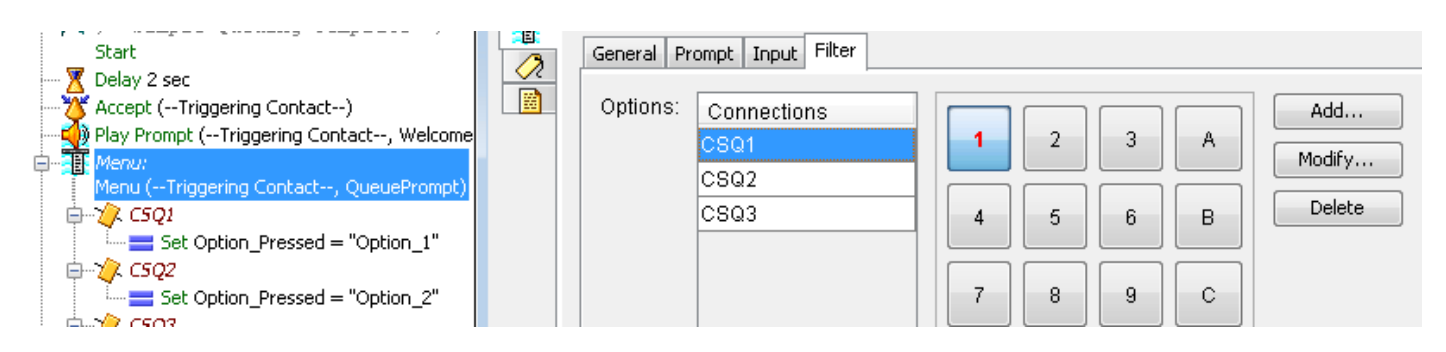

Paso 4. Agregue el paso determinado bajo cada opción en el paso del menú

- El conjunto se puede encontrar bajo la ficha general
- Click derecho en el conjunto > las propiedades
- Option Selected variable
- Valor: Option\_1,Option\_2 y Option\_3

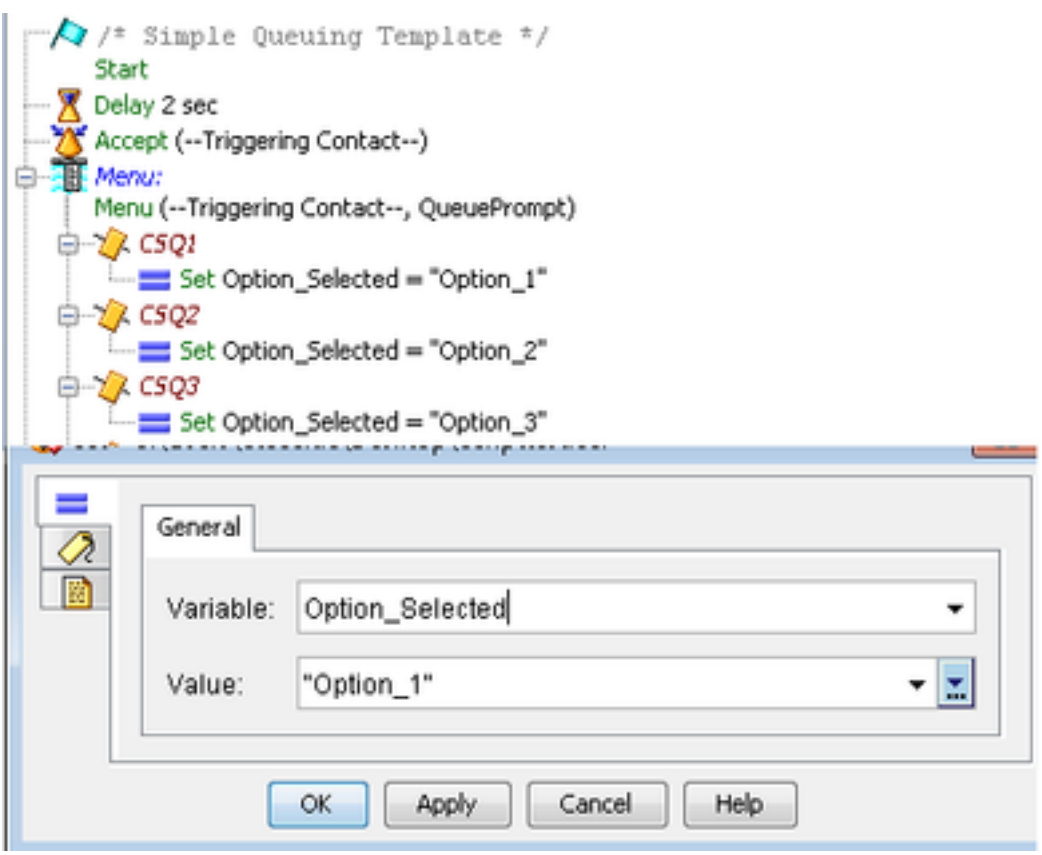

Paso 5. Agregue el paso determinado de la información de la llamada de la empresa después del paso del menú

- La información de la llamada de la empresa del conjunto se puede encontrar bajo lengueta del contacto de la llamada
- Click derecho en la información de la llamada > las propiedades de la empresa del conjunto
- Valores: Option Selected
- Nombre: Call. Peripheral Variable 1
- Tokens: Váyase como TODOS

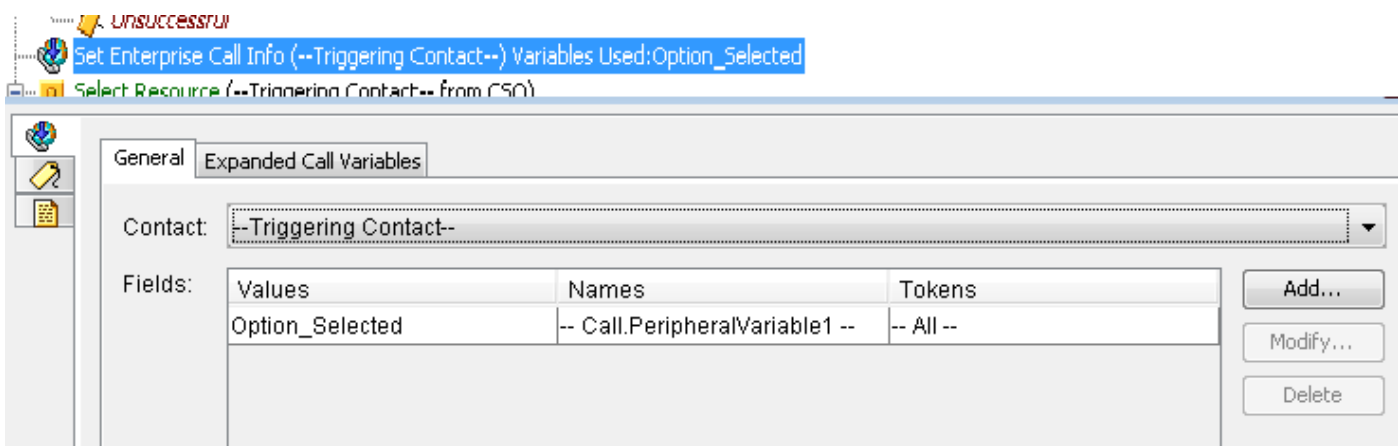

Paso 6. El script total de la versión parcial de programa parece esto:

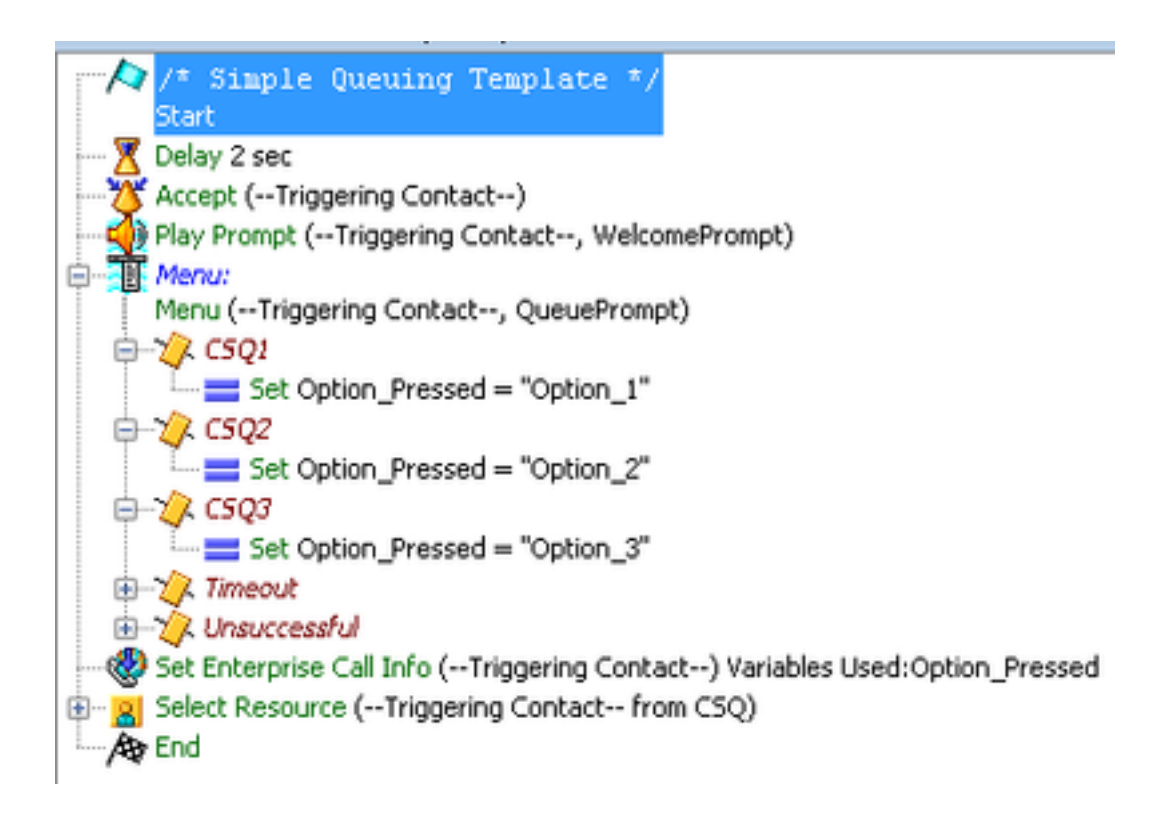

#### Cisco unificó la configuración del coresidente del centro de Intellingece

Paso 1. Navegue al coresidente CUIC: https://FQDN o IP address:8444/cuic

#### Paso 2. Navegue a los informes > a la acción > unificó CCX histórico.

Bajo la carpeta entrante > click derecho en el informe de encargo > la salvaguardia de las ● variables de la llamada en cuanto a cree un informe personalizado.

| Refresh                                                               |                              |                                           |
|-----------------------------------------------------------------------|------------------------------|-------------------------------------------|
| <b>Available Reports:</b><br>$\Box$ Reports                           |                              |                                           |
| Stock<br>◚                                                            |                              |                                           |
| Intelligence Center Admin                                             |                              |                                           |
| Onlifed CCX Historical                                                |                              |                                           |
| Chat<br>$\left  \cdot \right $                                        |                              |                                           |
| $\blacksquare$ Email                                                  |                              |                                           |
| Finesse Email<br>$\left  \cdot \right $                               |                              |                                           |
| Inbound<br>F.                                                         |                              |                                           |
| Abandoned Call Detail Activity Report<br>Е                            |                              |                                           |
| Aborted Rejected Call Detail Report                                   |                              |                                           |
| Agent All Fields Report                                               |                              |                                           |
| Agent Call Summary Report                                             |                              |                                           |
| Agent Detail Report                                                   |                              |                                           |
| Agent Login Logout Activity Report<br>L.                              |                              |                                           |
| Agent Not Ready Reason Code Summary Report<br>L.                      |                              |                                           |
| Agent State Detail Report                                             |                              |                                           |
| Agent State Summary by Agent Report<br>ı.                             |                              |                                           |
| Agent State Summary by Interval Report<br>ı.                          |                              |                                           |
| Agent Summary Report                                                  |                              |                                           |
| Agent Wrap Up Data Summary Report<br>Agent Wrap-Up Data Detail Report |                              |                                           |
|                                                                       | Call Custom Variables Report |                                           |
|                                                                       | <b>ECCCRun</b>               | Immary Activity Report                    |
| L.                                                                    |                              | Q Activity Report                         |
| E<br> C                                                               | C G Schedule                 | ueue Activity by CSQ Report               |
| E<br>Ç<br>匠                                                           | <b>面</b> Edit                | ueue Activity by Window Duration          |
| ¢<br>匠                                                                | 面<br>Save As                 | <b>Leue Activity Report</b>               |
| $\mathbb{C}$<br>E                                                     | Rename                       | ueue Activity Report by Interval          |
| C.<br>E                                                               |                              | Edit Views ueue Call Distribution Summary |
|                                                                       |                              |                                           |

Paso 3. Cree el informe personalizado

- Agregue un nombre
- Agregue la descripción (opcional)
- Elija la ubicación para el informe personalizado
- Dé los permisos
- $\cdot$  Seleccione OK

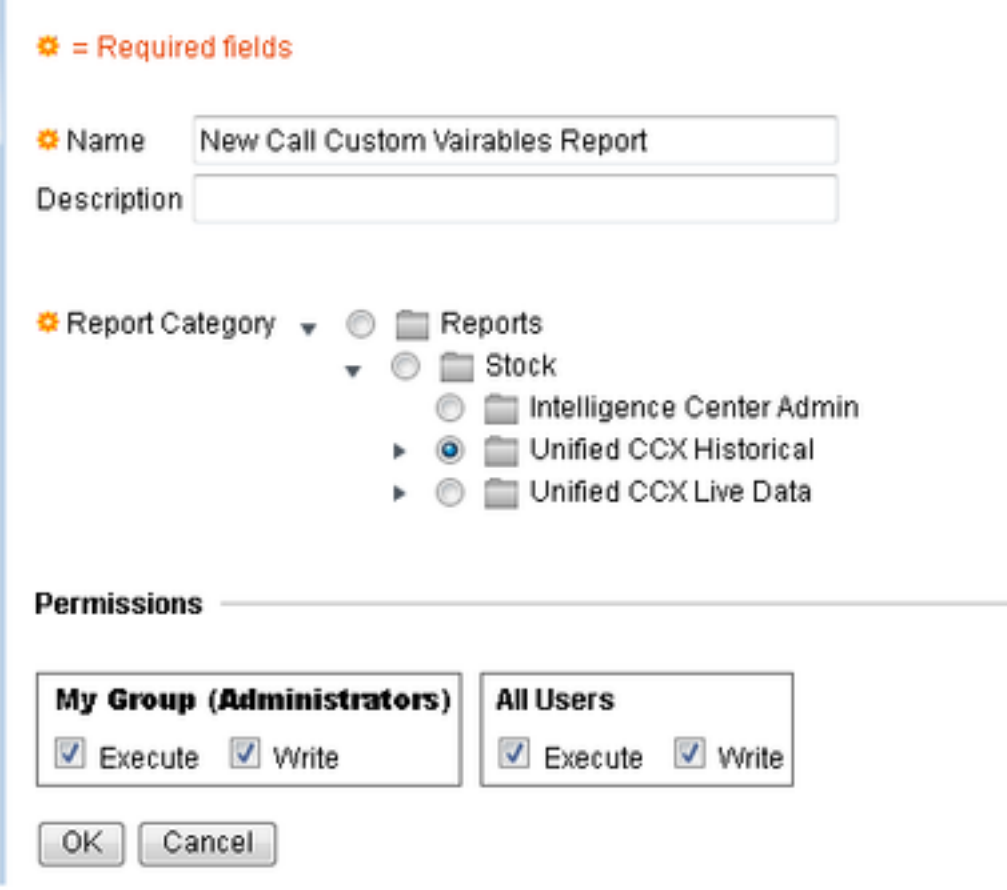

Paso 4. Navegue para editar las opiniones

- Marque el cuadro al lado del informe de encargo de las variables de la llamada del nombre a visualizar.
- Selecto edite para editar la vista del informe.

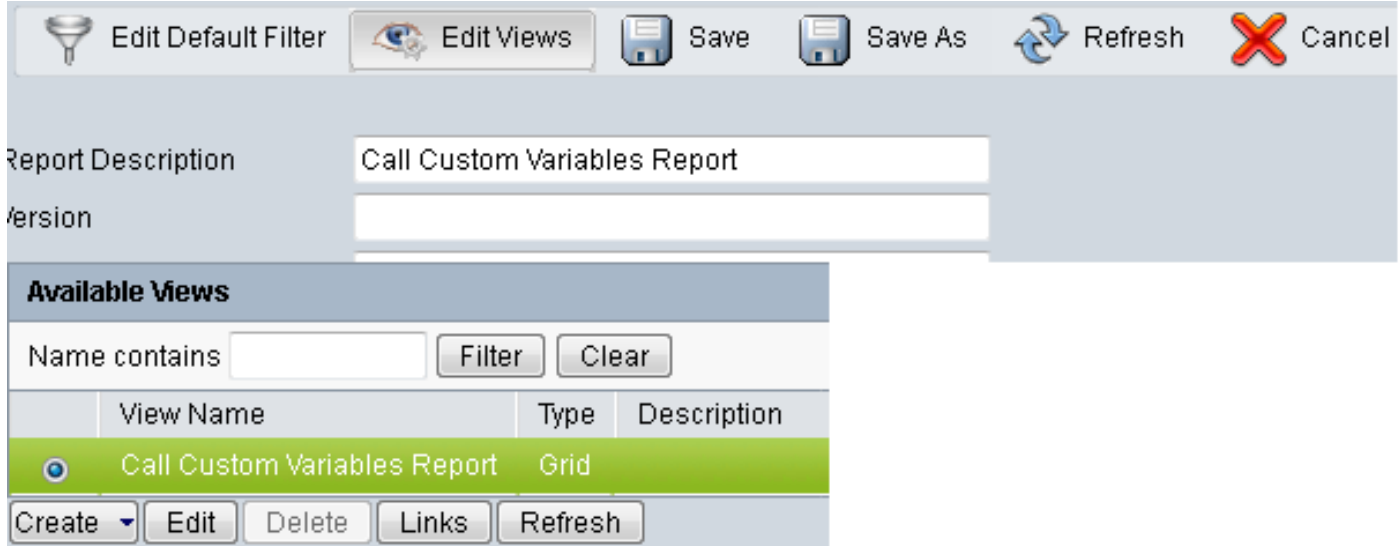

Paso 5. Modifique la encabezado de la rejilla

- Bajo orden de campo actual en la rejilla, haga clic con el botón derecho del ratón en la variable de encargo 1 > las propiedades.
- Cambie el nombre de la visualización de la rejilla a Option\_Selected.

• Haga clic en OK y salve el informe.

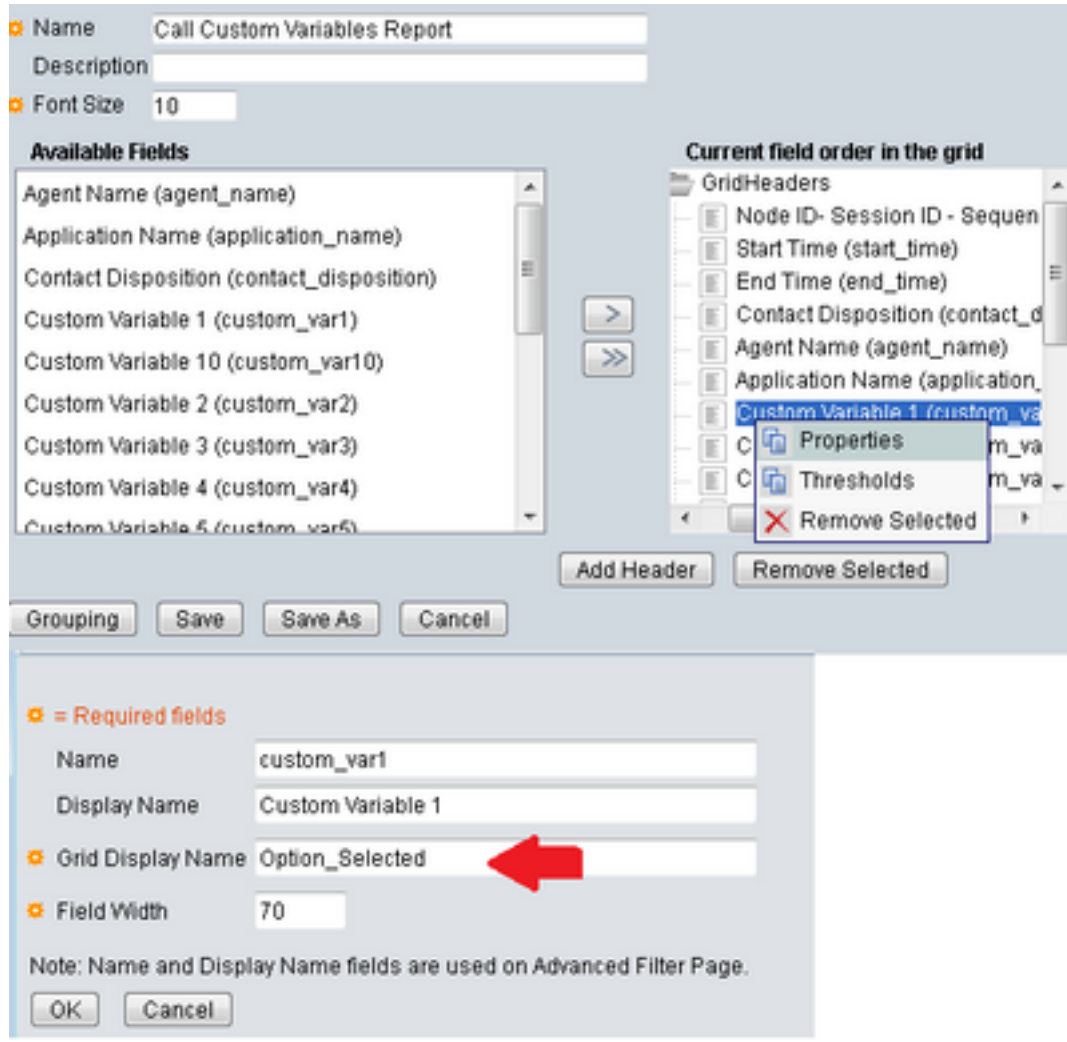

### Verificación

Navegue a los informes en el coresidente CUIC

- Seleccione el informe personalizado creado con el nuevo informe de las variables de Cuatom de la llamada del nombre.
- Filtre el informe y ejecútelo.
- Marque las diversas opciones seleccionadas por el llamador bajo Option\_Selected

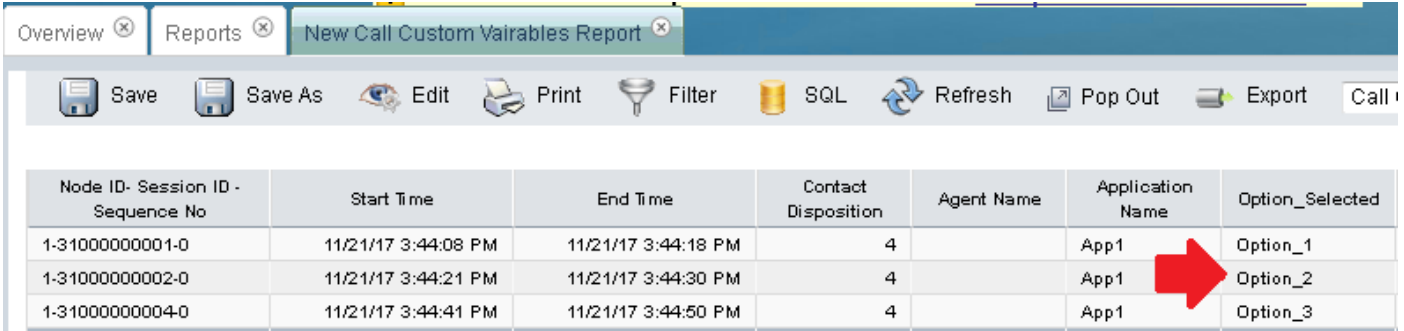

## **Troubleshooting**

- 1. Ejecute el script reactivo de Cisco unificó el editor CCX
	- Abra Cisco unificó la aplicación del editor CCX
	- Navegue para hacer el debug de > script reactivo
	- Seleccione el script creado y haga una llamada al activador para golpear ese script
	- Pase con todos los pasos con el paso encima asegurarse que la variable está fijada correctamente
- 2. Habilite las trazas
	- De Cisco unificó la utilidad CCX
	- Navegue para localizar > las configuraciones
	- Seleccione el servicio Cisco unificó el motor CCX del menú desplegable
	- Fije el debugging hasta XDebugging3 para el INGLÉS bajo los administradores

Y recoja Cisco unificó los registros del motor CCX (MIVR)

- De la herramienta del monitoreo en tiempo real (RTMT) de UCCX, Cisco unificó el motor CCX
- Funcionando con el **archivo consiga el activelog /uccx/log/MIVR/ \*** ordene en el comando line interface(cli)

### Links relacionados

Para más información con respecto cómo configurar los pasos en Cisco unificó el editor CCX, refieren al [guía de referencia del paso del editor del Cisco Unified Contact Center](/content/dam/en/us/td/docs/voice_ip_comm/cust_contact/contact_center/crs/express_10_0/programming/guide/SeriesVol2.pdf) [Express del](/content/dam/en/us/td/docs/voice_ip_comm/cust_contact/contact_center/crs/express_10_0/programming/guide/SeriesVol2.pdf) guía de referencia del paso del editor del Cisco Unified Contact Center Express

Para más información con respecto cómo modificar y crear las visiones de encargo para los informes, refiera al [guía del usuario del informe del Cisco Unified Contact Center Express del](/content/en/us/td/docs/voice_ip_comm/cust_contact/contact_center/crs/express_10_6/user/guide/UCCX_BK_UFF59C60_00_uccx-report-user-guide-106.pdf) guía del usuario del informe del Cisco Unified Contact Center Express